## **Ajustando a Compensação de Luz de Fundo**

Você pode corrigir a imagem quando a pessoa / objeto aparece muito escura por causa da luz de fundo.

1 Pressione o botão il para exibir o menu.

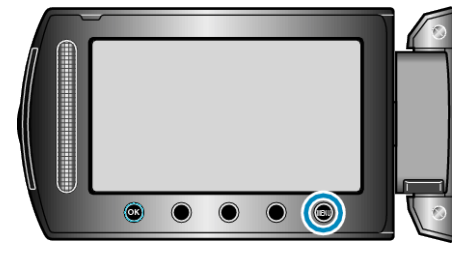

*2* Selecione a opção "MANUAL SETTING" (Configuração manual) e pressione  $@$ .

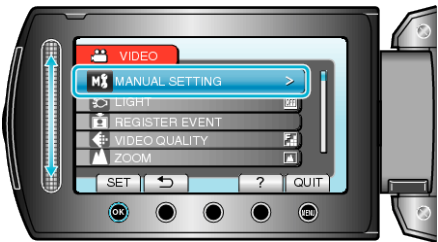

*3* Selecione a opção "BACKLIGHT COMP." (Compensação de luz de fundo) e pressione  $\circledR$ .

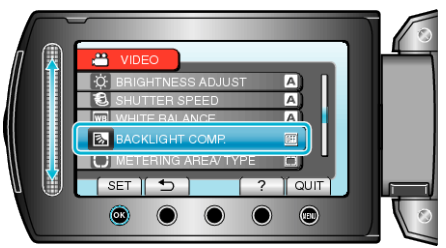

4 Selecione "ON" (Ativar) e pressione  $\otimes$ .

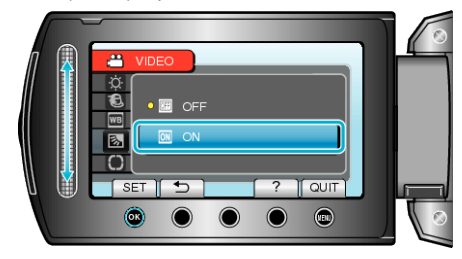